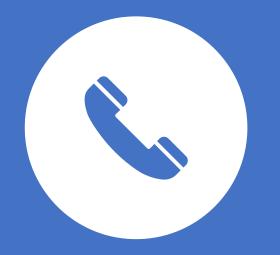

# Understanding your mobile

**Headway Preston & Chorley** 

### What's On the Home Screen of an Android Phone?

The main screen on an Android phone is called the Home screen. It's where all the action takes place: where you start the apps, work the widgets, and check out what's going on via notification and status icons.

Each phone may sport a different *skin*, or appearance. The stock Android phone Home screen is shown in the figure. You can find the items in the figure on your own phone's Home screen, although they may not look exactly the same.

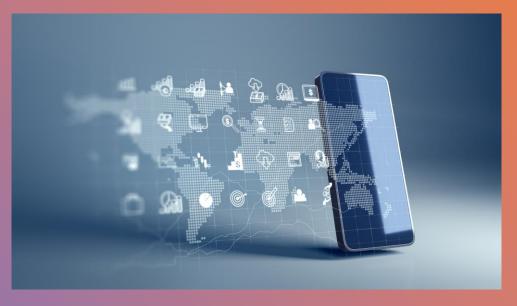

0

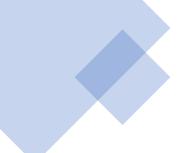

#### Status bar

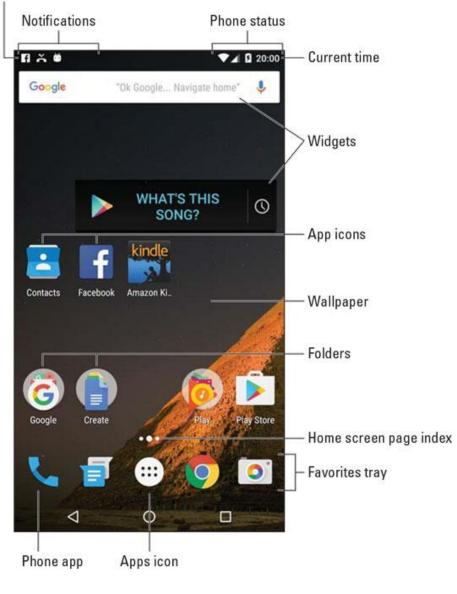

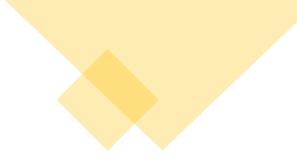

Android phones, as well as most Android apps, feature common icons. These symbols work as buttons on the touchscreen: Tap an icon to perform a specific task or action. The icons are quite consistent between the various apps you use.

| Action     | How to Do It                                                                                                    |
|------------|----------------------------------------------------------------------------------------------------|
| Тар        | Touch the screen.                                                                                                    |
| Double-tap | Tap the screen twice in the same location.                                                                                                    |
| Long press | Touch a spot on the screen and keep your finger held down.                                                                                                    |
| Swipe      | Touch a spot on the screen and drag your finger left, right,<br>up, or down.                                                                                     |
| Drag       | A combination long-press and swipe, tap and hold a spot on the screen and then move your finger. The effect is to relocate or resize an item on the touchscreen. |
| Pinch      | Use two fingers, spread apart, to touch the screen and bring both fingers together as you continue to touch the screen.                                          |
| Spread     | Use two fingers close together and then spread them apart, touching the screen as you spread them.                                                               |
| Rotate     | Twist two fingers around a central point to rotate an image, a map, or another object on the screen.                                                             |
|            |                                                                                                    |

#### • 10 Android Phone Tricks to Remember

- Dictation! You can speak into the phone as an effective and quick alternative to using the onscreen keyboard.
- Quickly switch between apps by using the Recent icon. If your phone doesn't have a Recent icon, long-press the Home icon.
- You can add launchers and widgets to Home screen pages. Likewise, remove launchers and widgets you don't use.
- Whenever possible, use the phone's Wi-Fi Internet connection to avoid incurring mobile data surcharges.
- Long-press a key on the onscreen keyboard to peruse alternative characters.
- Spread your fingers to zoom into a web page, which makes clicking links much easier.
- Swipe the Camera icon on the Lock screen to snap a quick photo.
- Quickly put the phone into Vibration mode by pressing the Down Volume key until the phone vibrates.
- When you're on the phone, press the Power/Lock key to lock the phone and turn off the touchscreen.
- Use the Search icon to look for things on the phone, on the Internet, or in a specific app.

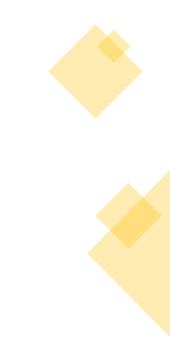

• WhatsApp

• Download **WhatsApp Messenger** for free from the Google Play Store or Apple App Store. To open the app, tap the WhatsApp icon on your home screen. 2. Review the Terms of Service: Read the Terms of Service and Privacy Policy, then tap Agree and Continue to accept the terms.

## Download What's App here is what it looks like

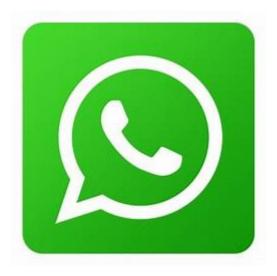

• Zoom

• Download the **iOS or Android app**. When you open the app for the first time, you'll be presented with the options to join a meeting, sign up for Zoom, or sign in to a Zoom account. Tap "Sign Up." You'll next be asked to confirm your age.